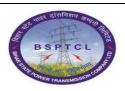

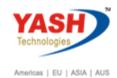

File Lifecycle Management

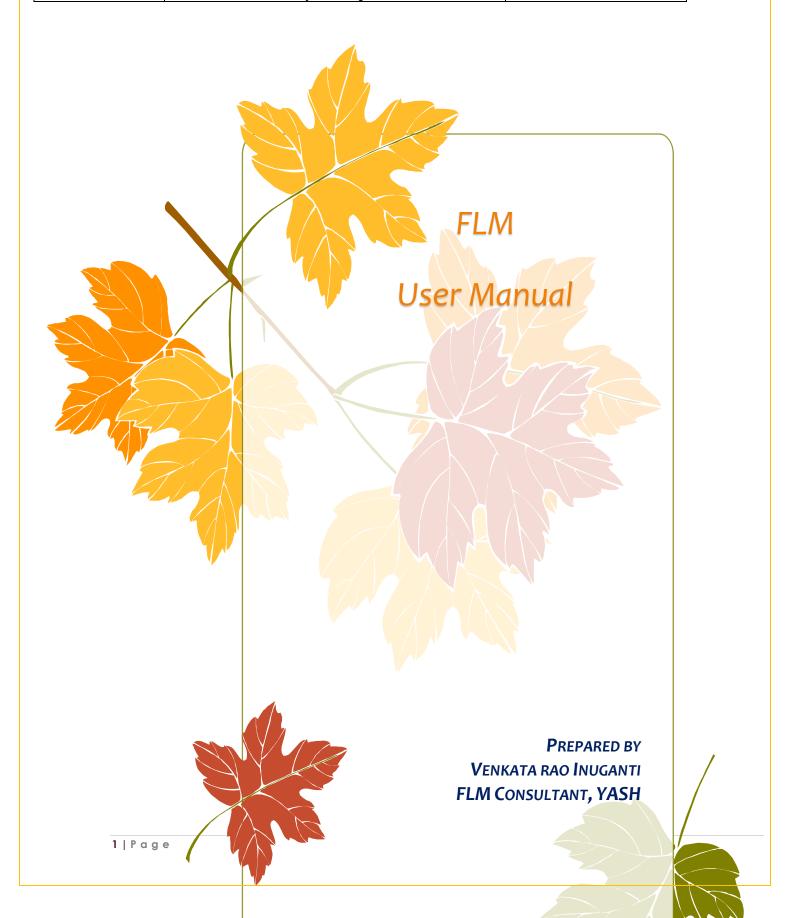

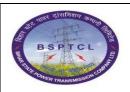

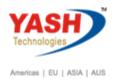

## File Lifecycle Management

# **Table of Contents**

| 1.          | Logon to FLM Launchpad:                                           | 4    |
|-------------|-------------------------------------------------------------------|------|
| 2.          | Click on FLM tile                                                 | 5    |
| 3.          | Create new file                                                   | 6    |
| 4.          | Click on file hierarchy                                           | 7    |
| 9.          | Logon to FLM Launchpad: First level approver                      | . 10 |
| 10.         | Check the basic information of file:                              | . 11 |
| 11.         | Comments View and Attachments :                                   | . 11 |
| 12.         | Another FLM file/Letter attachment.                               | . 12 |
| 13.         | Add Workflow Users in hierarchy :                                 | . 13 |
| 14.         | Logon into Approver user id for Second level approval             | . 13 |
| 15.         | Choose the tile                                                   | . 14 |
| 16.         | Choose file from In-Tray                                          | . 14 |
| 17.         | See basic description:                                            | . 15 |
| 18.         | Notes & Documents area                                            | . 15 |
| 19.         | Click on workflow area to see workflow participants               | . 16 |
| 20.         | File processed by all user and sending to file user.              | . 16 |
| 21.         | Attributes History                                                | . 17 |
| 22.         | Send file to final user                                           | . 17 |
| 23.         | Print Preview of a file:                                          | . 18 |
| 24.         | After approval of file send to initiator:                         | . 18 |
| <b>25</b> . | Approved file sending to other approver for further processing:   | . 19 |
| 26.         | Click on workflow area to see workflow participants               | . 19 |
| 27.         | Logon to FLM Launchpad: First level approver for Comparison sheet | . 20 |
| 28.         | Choose file from In-Tray                                          | . 20 |
| 29.         | Add the Nothings documents:                                       | . 21 |

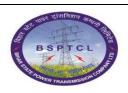

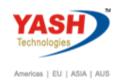

# File Lifecycle Management

| 30.         | Logon to FLM Launchpad: Second level approver for Comparison sheet | 21 |
|-------------|--------------------------------------------------------------------|----|
| 31.         | Choose file from In-Tray:                                          | 22 |
| 32.         | Add the Nothings documents:                                        | 22 |
| 33.         | Click on workflow area to see workflow participants                | 23 |
| 34.         | Logon to FLM Launchpad: Fourth level approver for Comparison sheet | 23 |
| 35.         | Choose file from In-Tray:                                          | 23 |
| 36.         | Add the Nothings documents:                                        | 24 |
| 37.         | After approval of file send to initiator:                          | 24 |
| 38.         | Search of FLM FILE:                                                | 25 |
| 39.         | Features of FLM FILE:                                              | 27 |
| <b>40</b> . | Features of FLM                                                    | 28 |
| <b>4</b> 1. | Daak Process:                                                      | 29 |
| <b>42</b> . | Click on Daak:                                                     | 29 |
| <b>43</b> . | Creation of Daak:                                                  | 29 |
| 44.         | Select the type of Daak:                                           | 30 |
| <b>45</b> . | Selection screen for Daak:                                         | 30 |
| <b>4</b> 6. | Selection screen for nothing and Daak in Document:                 | 31 |
| <b>47</b> . | Selection of workflow Screen:                                      | 32 |
| <b>48</b> . | Check the Daak sent or not:                                        | 33 |
| <b>4</b> 9. | Check the Daak was at which stage in track folder:                 | 33 |
|             |                                                                    |    |

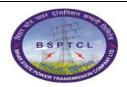

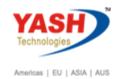

**File Lifecycle Management** 

### 1. Logon to FLM Launchpad:

URI: http://bsptclsapde1.bsptcl.local:8000/sap/bc/ui2/flp?sap-client=110

Give the user id and password

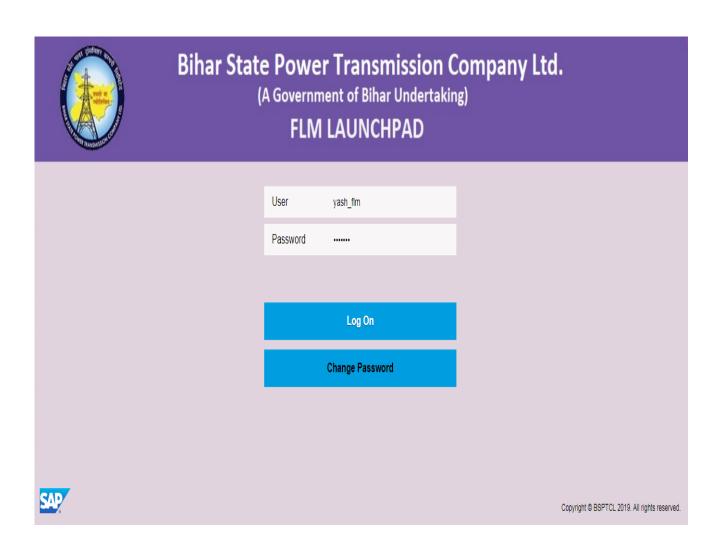

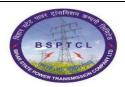

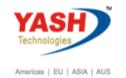

File Lifecycle Management

## File creation process.

### 2. Click on FLM tile

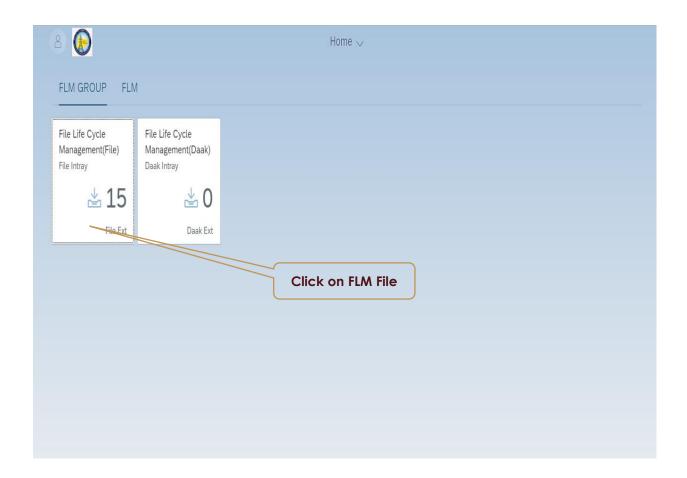

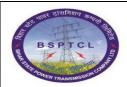

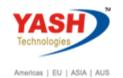

File Lifecycle Management

### 3. Create new file

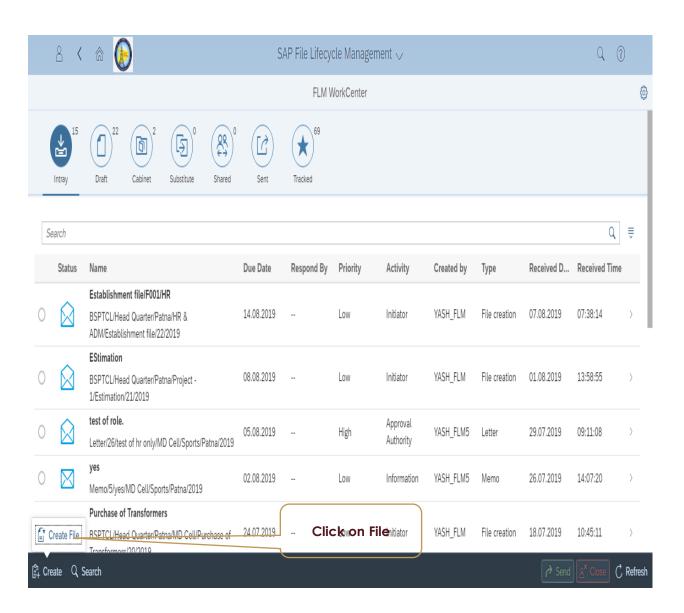

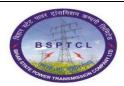

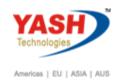

**File Lifecycle Management** 

### 4. Click on file hierarchy

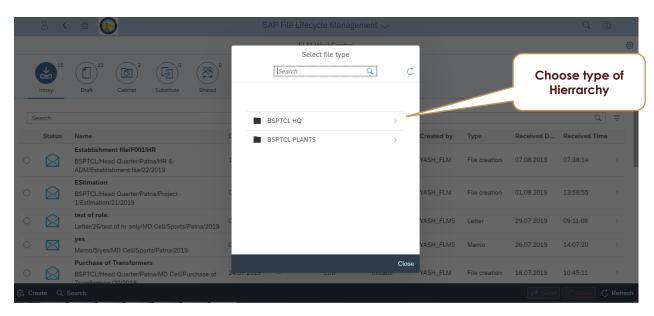

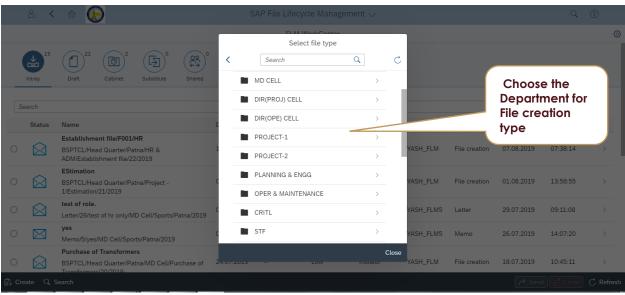

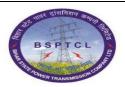

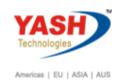

**File Lifecycle Management** 

5. Choose attribute values for file creation:

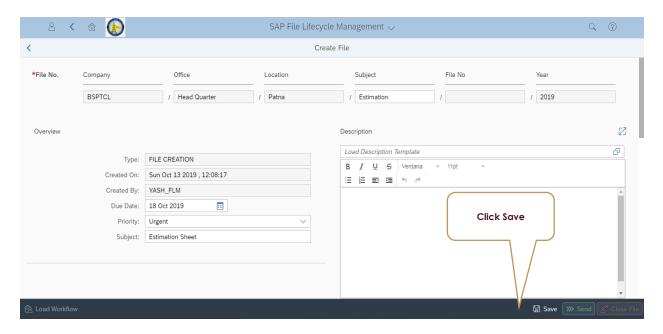

- 1. Give the required details manually or by drop down for the required file creation for estimation process.
- 2. After providing the required details save the screen.
- 6. Give the required noting if required:

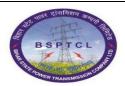

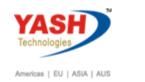

### **File Lifecycle Management**

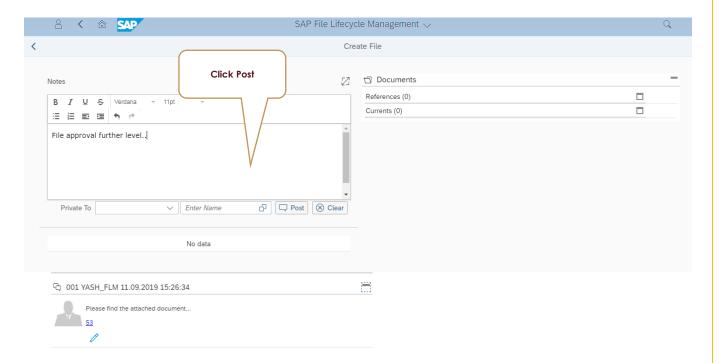

7. Attach the required documents in the attachment session:

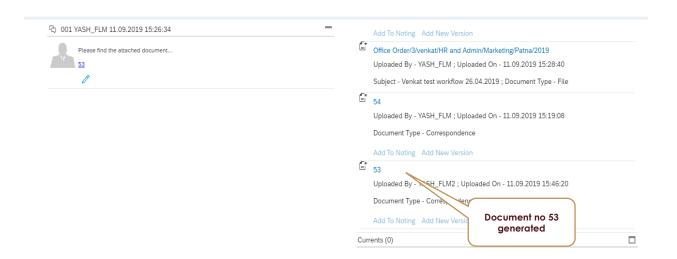

8. Give the required Workflow user id: Or Workflow template

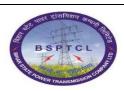

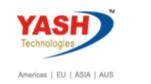

**File Lifecycle Management** 

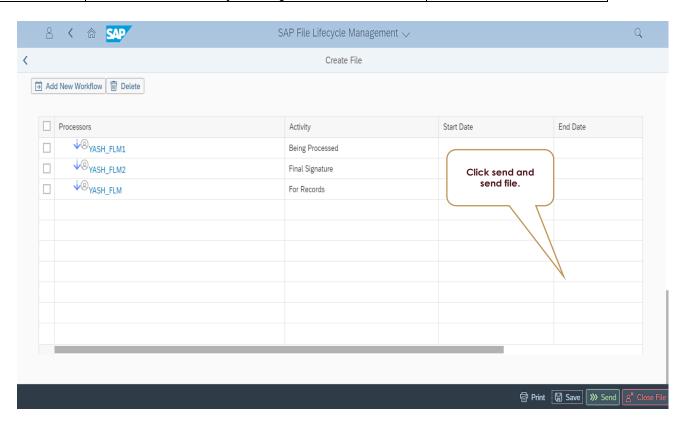

- 1. Click on send the file will go to the next user for validation.
  - 9. Logon to FLM Launchpad: First level approver

Give the user id and password

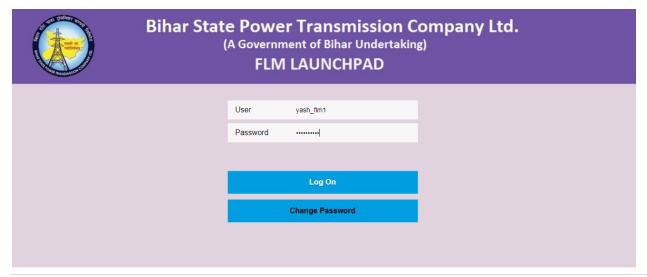

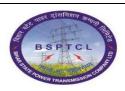

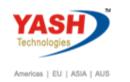

**File Lifecycle Management** 

### 10. Check the basic information of file:

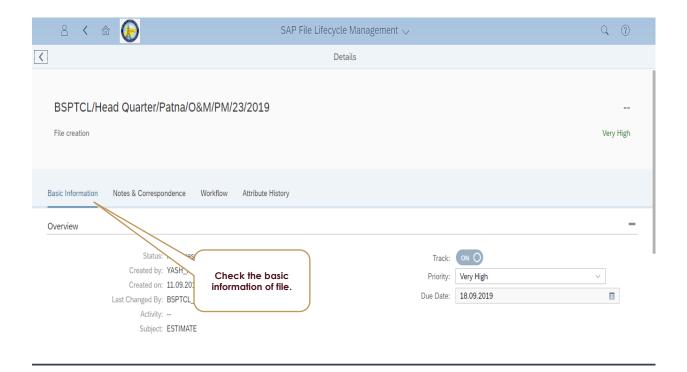

### 11. Comments View and Attachments:

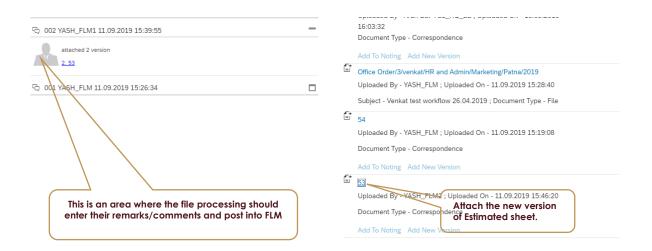

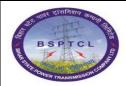

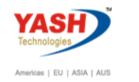

**File Lifecycle Management** 

### 12. Another FLM file/Letter attachment.

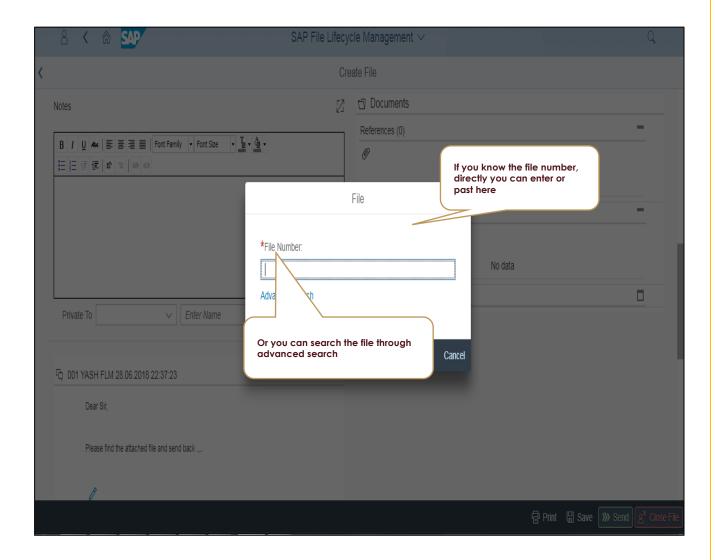

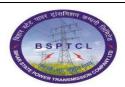

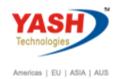

**File Lifecycle Management** 

### 13. Add Workflow Users in hierarchy:

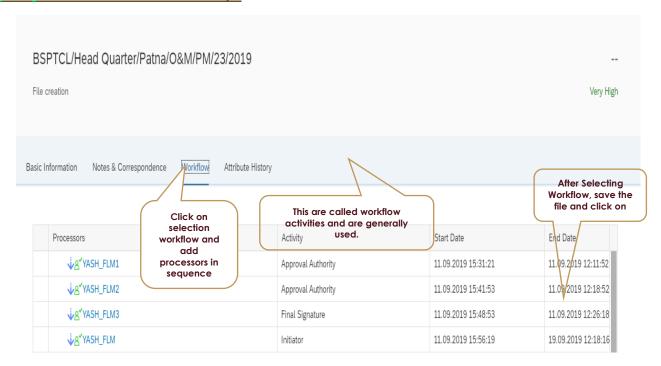

## 14. Logon into Approver user id for Second level approval.

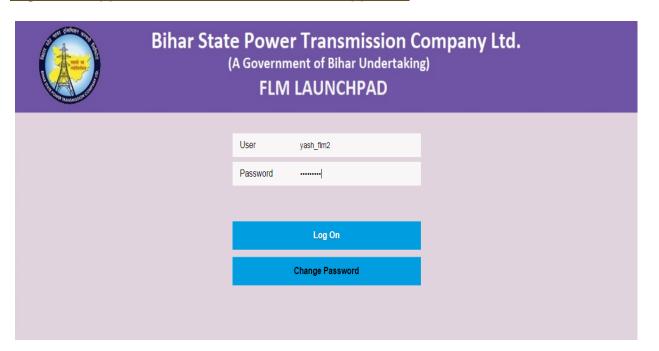

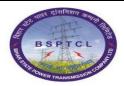

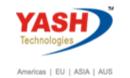

File Lifecycle Management

### 15. Choose the tile

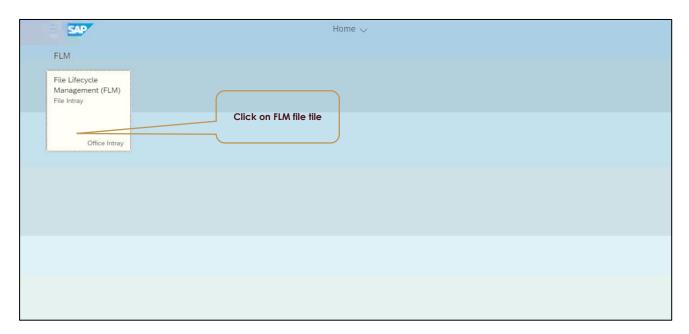

### 16. Choose file from In-Tray

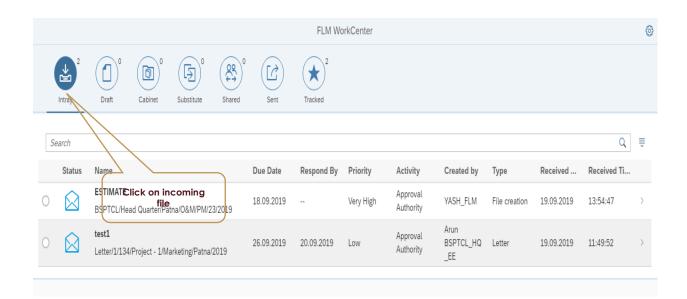

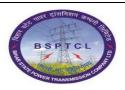

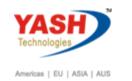

### **File Lifecycle Management**

### 17. See basic description:

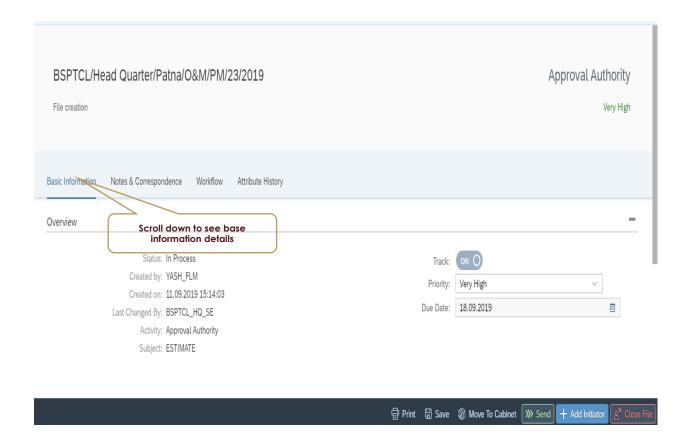

### 18. Notes & Documents area

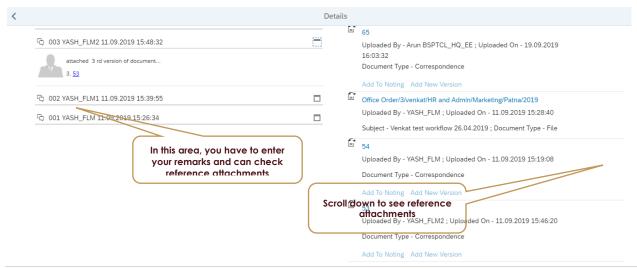

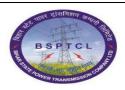

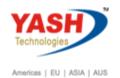

## File Lifecycle Management

### 19. Click on workflow area to see workflow participants.

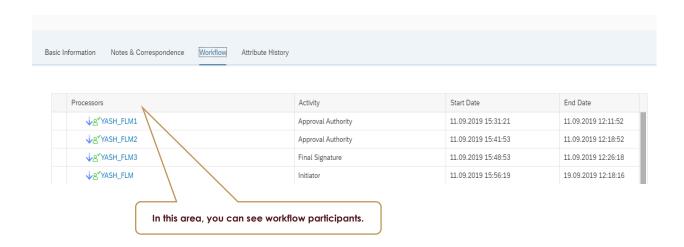

### 20. File processed by all user and sending to file user.

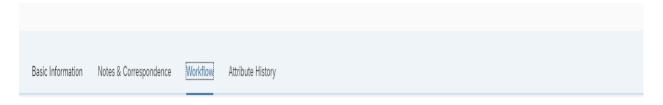

| Processors           | Activity           | Start Date              | End Date            |
|----------------------|--------------------|-------------------------|---------------------|
| √8'YASH_FLM1         | Approval Authority | 11.09.2019 15:31:21     | 11.09.2019 12:11:52 |
| √8'YASH_FLM2         | Approval Authority | 11.09.2019 15:41:53     | 11.09.2019 12:18:52 |
| <b>√</b> 8′YASH_FLM3 |                    | oues of notted sim 3512 | 11.09.2019 12:26:18 |
| ↓g"YASH_FLM          | Initiator          | 11.09.2019 15:56:49     | 19.09.2019 12:18:16 |

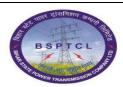

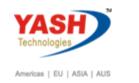

**File Lifecycle Management** 

### 21. Attributes History

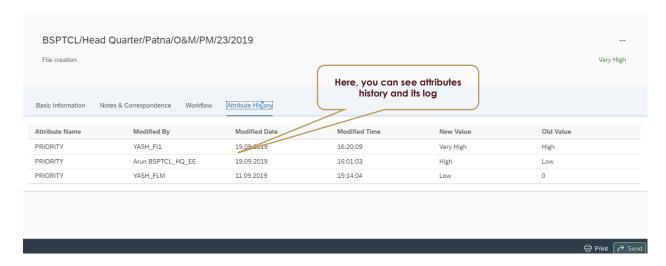

### 22. Send file to final user.

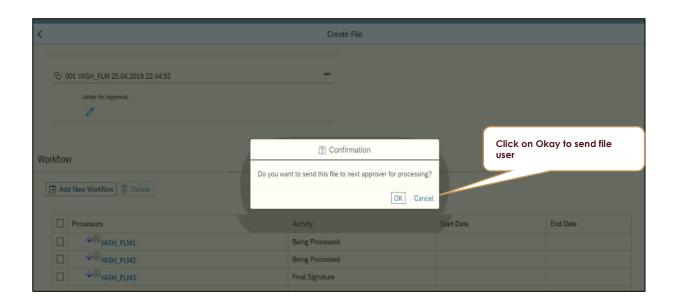

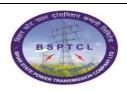

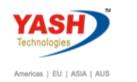

### **File Lifecycle Management**

### 23. Print Preview of a file:

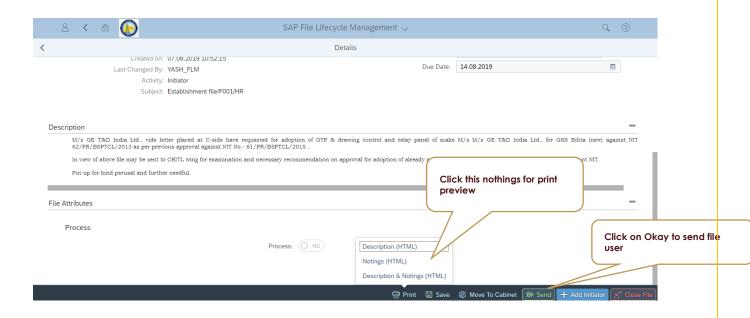

#### 24. After approval of file send to initiator:

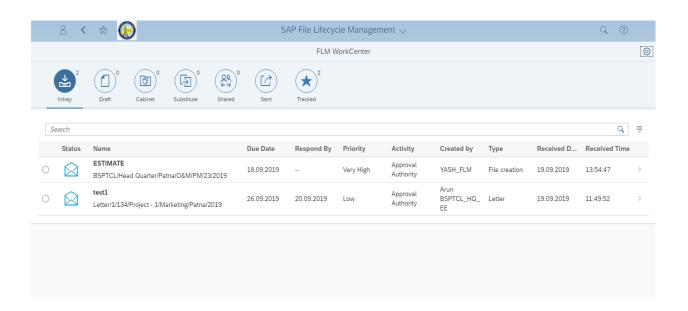

- 1. After approval of File from all stages file send to initiator.
- 2. File send to initiator for storage purpose.

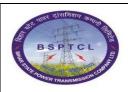

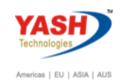

### **File Lifecycle Management**

3. If the same file want to move to other departments we can send by adding the users in workflow column.

### 25. Approved file sending to other approver for further processing:

1. Approval Processing of Comparison sheet.

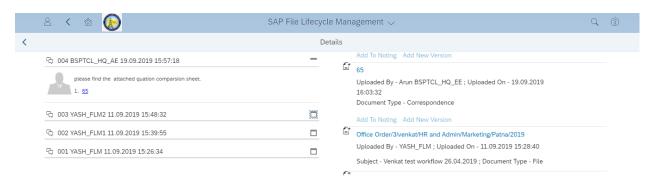

- 1. Attached the comparison sheet in documents session.
- 2. Added comparison sheet to nothing.
- 3. Now file will go for further processing.

#### 26. Click on workflow area to see workflow participants.

- 1. Added the workflow users.
- 2. File will go to the other departments also.
- 3. Check the workflow user processing list and click on send.

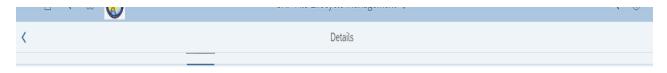

| Processors               |                | Activity           | Start Date          | End Date            |
|--------------------------|----------------|--------------------|---------------------|---------------------|
| <b>↓</b> 8′BSP           | PTCL_HQ_AE     | Approval Authority | 19.09.2019 15:48:18 | 19.09.2019 12:28:28 |
| <b>↓</b> & <b>′</b> Arur | n BSPTCL_HQ_EE | Approval Authority | 19.09.2019 15:58:29 | 19.09.2019 12:37:12 |
| <b>↓</b> & <b>′</b> BSP  | PTCL_HQ_SE     | Approval Authority | 19.09.2019 16:07:14 | 19.09.2019 12:41:52 |
| <b>↓</b> & <b>′</b> BSP  | PTCL_HQ_CE     | Approval Authority | 19.09.2019 16:11:53 | 19.09.2019 12:48:10 |
| <b>↓</b> 8 <b>′</b> YAS  | SH_FI1         | Approval Authority | 19.09.2019 16:18:11 | 19.09.2019 12:57:05 |

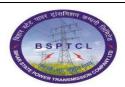

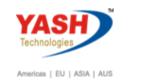

**File Lifecycle Management** 

### 27. Logon to FLM Launchpad: First level approver for Comparison sheet.

Give user id and password

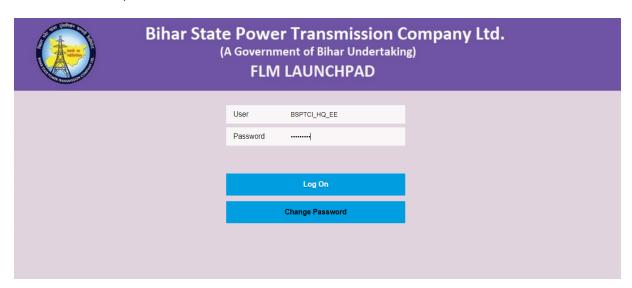

### 28. Choose file from In-Tray

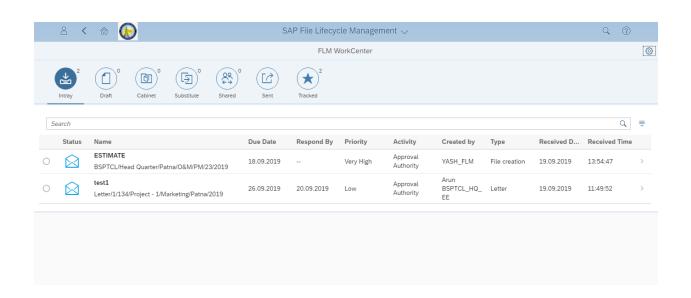

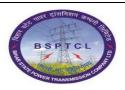

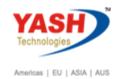

### **File Lifecycle Management**

### 29. Add the Nothings documents:

- 1. Attach the updated comparison documents as a new version.
- 2. Add the attachment to noting's area and write comment.
- 3. Click the desired workflow
- 4. Click on send.

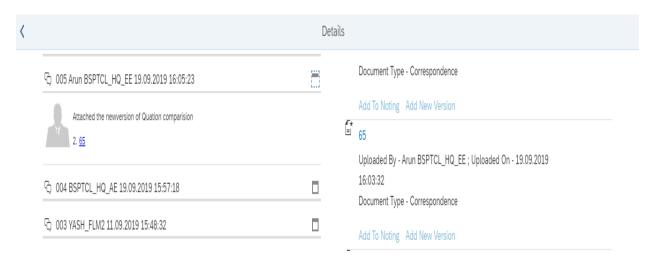

### 30. Logon to FLM Launchpad: Second level approver for Comparison sheet.

Give user id and password

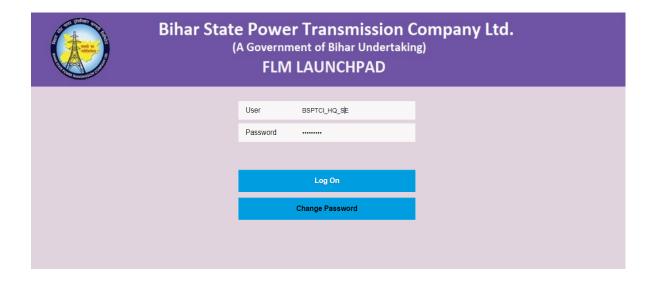

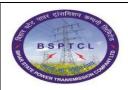

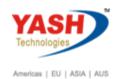

### **File Lifecycle Management**

### 31. Choose file from In-Tray:

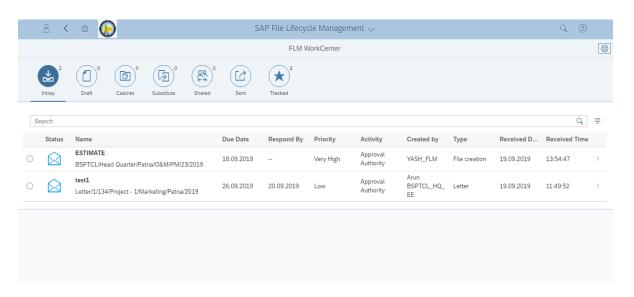

#### 32. Add the Nothings documents:

- 1. Attach the new updated comparison documents as a new version.
- 2. Add the attachment to noting's area and write comment.
- 3. Click the desired workflow
- 4. Click on send file will move to the next level approver.

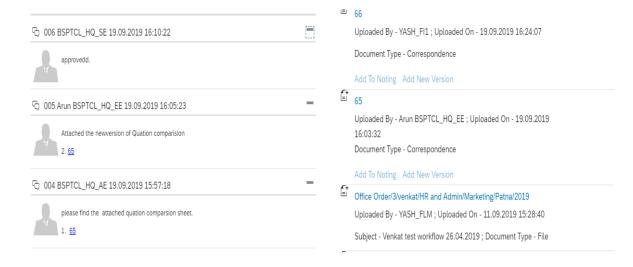

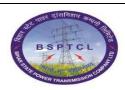

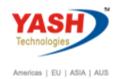

### **File Lifecycle Management**

#### 33. Click on workflow area to see workflow participants.

- 1. Please check the desired workflow users
- 2. If required you can add the other departments user id or delete the user ids.
- 3. Finally file will send to the Finance team for further approval.

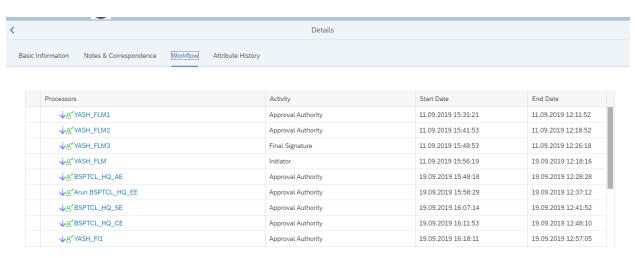

34. Logon to FLM Launchpad: Fourth level approver for Comparison sheet.

Give user id and password

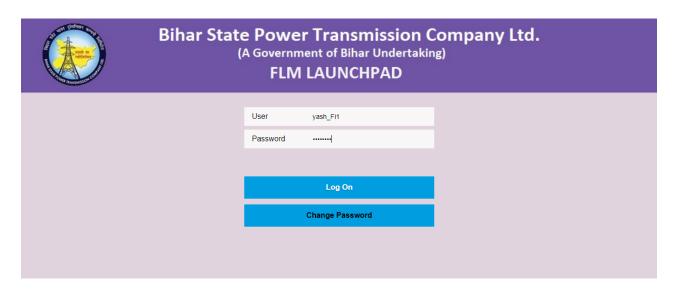

#### 35. Choose file from In-Tray:

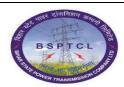

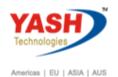

## File Lifecycle Management

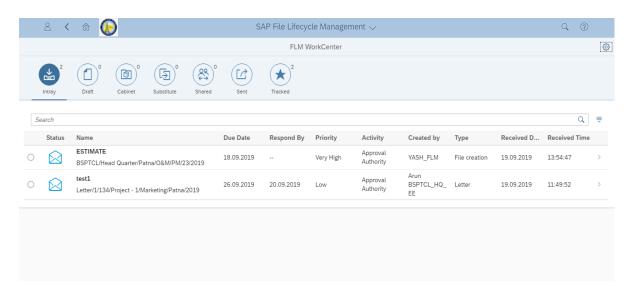

### 36. Add the Nothings documents:

- 1. Check the all attachments and approve the same.
- 2. Add the attachment to noting's area and write comment.
- 3. Click the desired workflow
- 4. Click on send file will move to the initiator for storing or records..

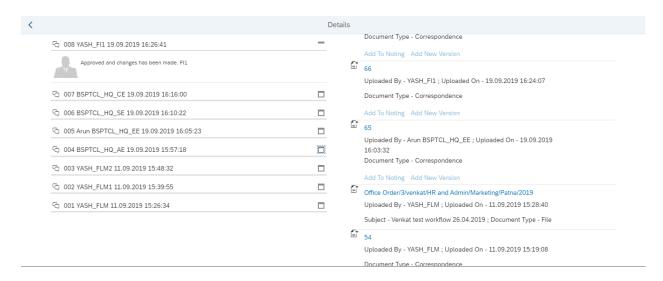

#### 37. After approval of file send to initiator:

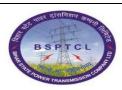

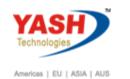

### **File Lifecycle Management**

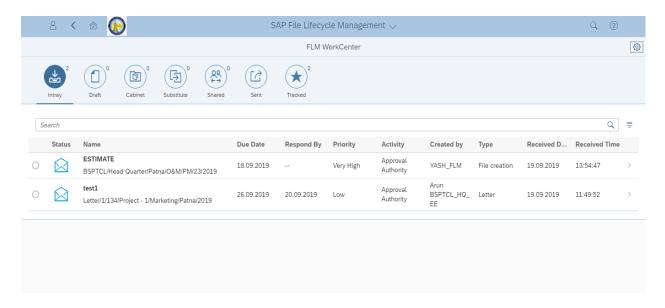

- 1. After approval of File from all stages file send to initiator.
- 2. File send to initiator for storage purpose.
- 3. If you want to move the same file for other purpose you can rotate the file.

#### 38. Search of FLM FILE:

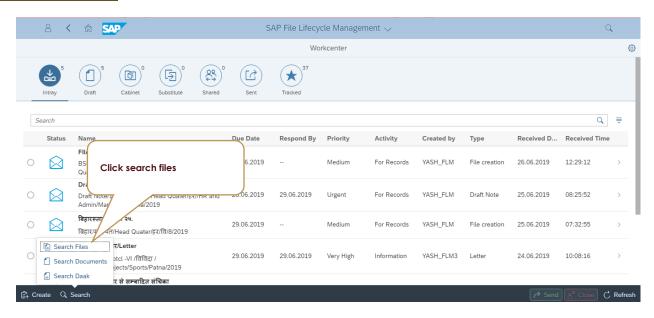

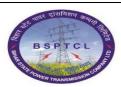

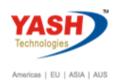

### **File Lifecycle Management**

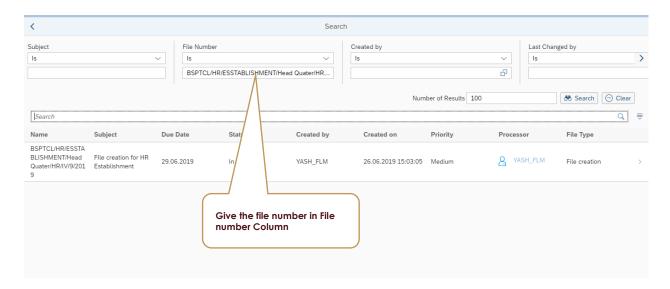

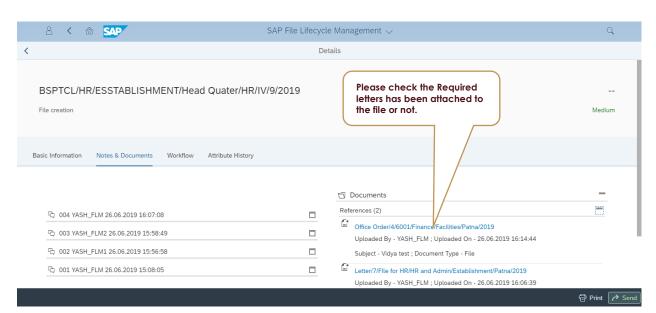

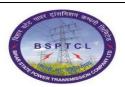

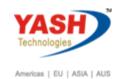

### **File Lifecycle Management**

#### 39. Features of FLM FILE:

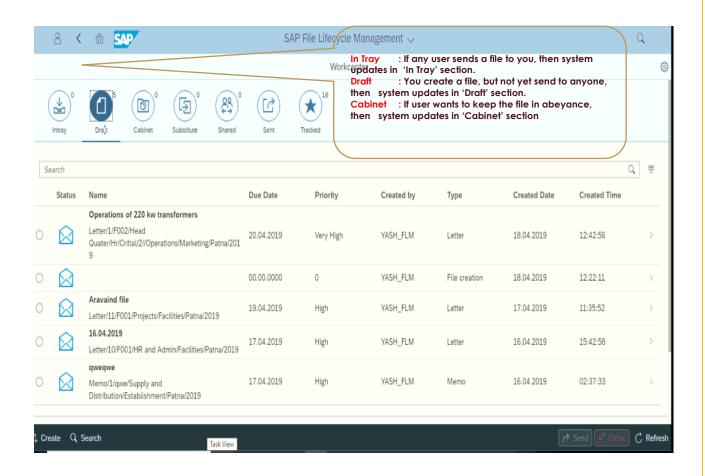

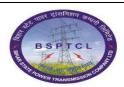

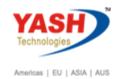

### **File Lifecycle Management**

#### 40. Features of FLM

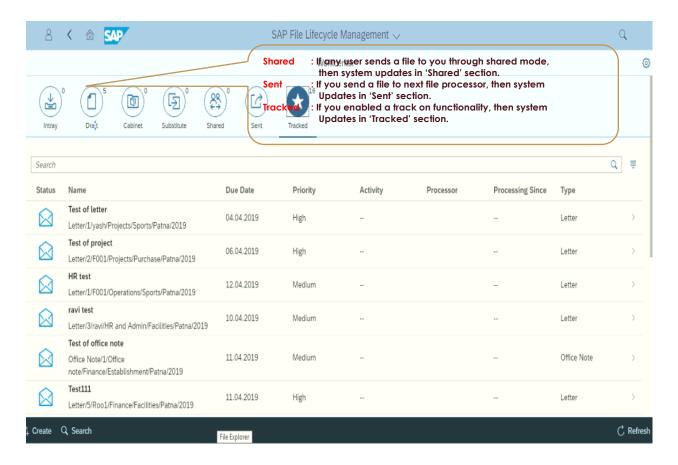

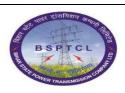

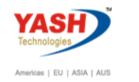

### **File Lifecycle Management**

- 41. <u>Daak Process:</u>
- 42. Click on Daak:

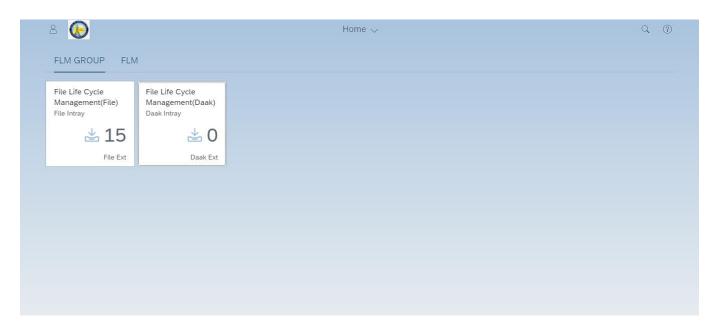

### 43. Creation of Daak:

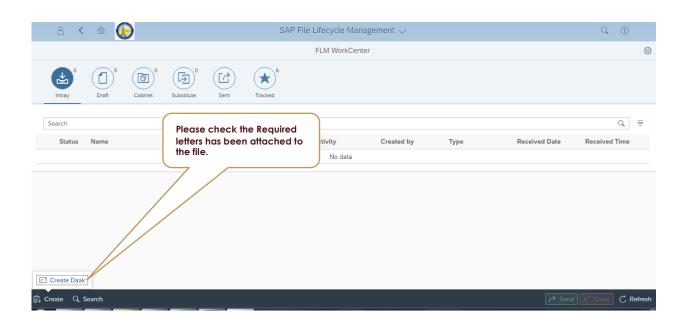

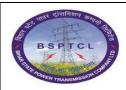

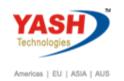

### **File Lifecycle Management**

### 44. Select the type of Daak:

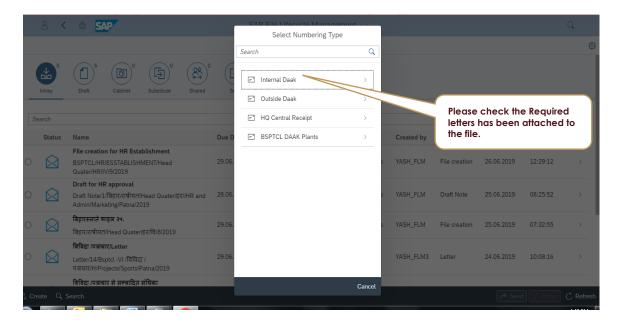

## 45. <u>Selection screen for Daak:</u>

### Please input following details

- 1. Subject,
- 2. Received date,
- 3. letter date,
- 4. Reference number,
- 5. Received mode,
- 6. Originally address.
- 7. Save the screen.

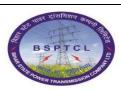

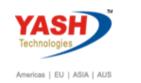

### **File Lifecycle Management**

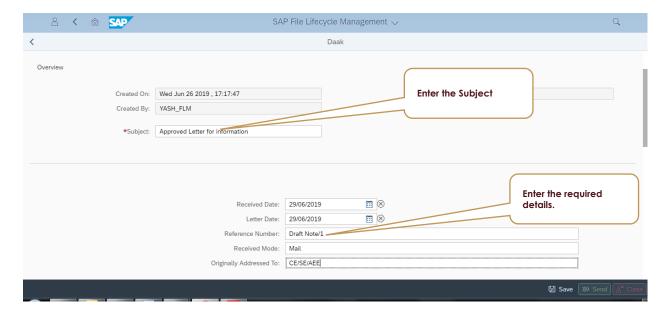

### 46. <u>Selection screen for nothing and Daak in Document:</u>

### Please input following details

- 1. Note input and give hyperlink.
- 2. Attached the Daak.
- 3. Save the screen.

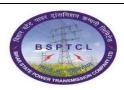

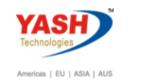

### **File Lifecycle Management**

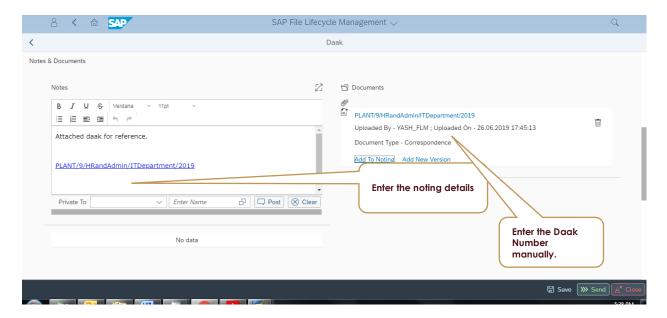

### 47. Selection of workflow Screen:

Input the following screen:

- 1. Input the workflow id of the desired persons.
- 2. Save the screen

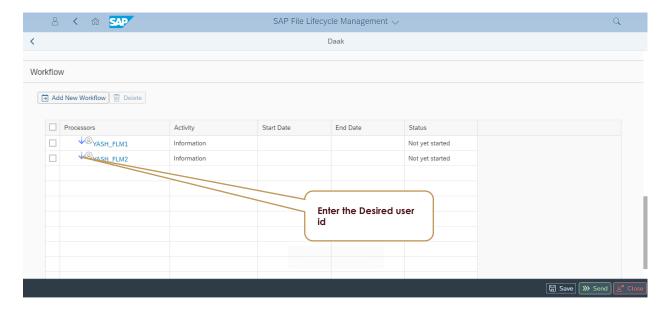

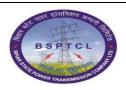

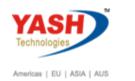

### **File Lifecycle Management**

### 48. Check the Daak sent or not:

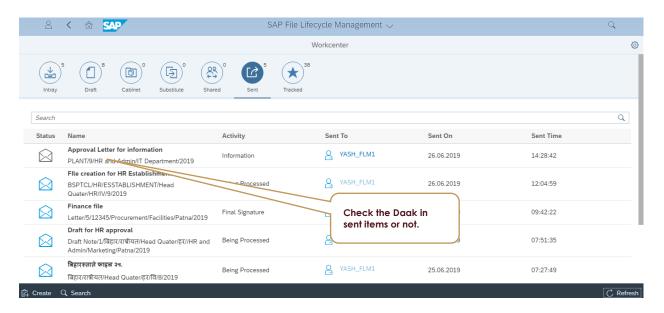

### 49. Check the Daak was at which stage in track folder:

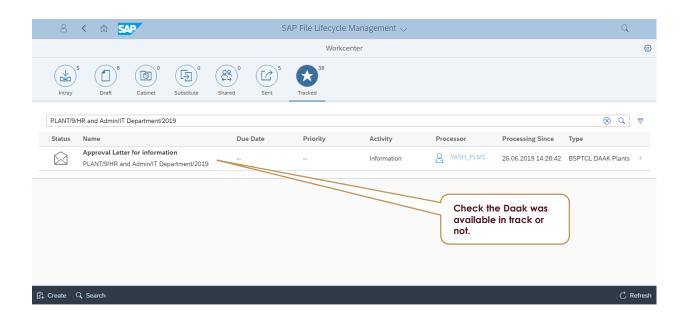